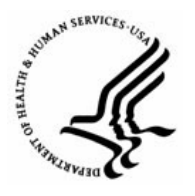

**Capital HR User Guide**  https://www.caphrehrp.psc.gov Movement from One IC to Another

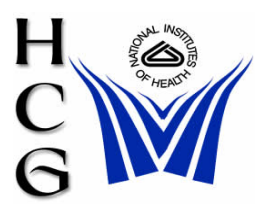

## **Overview**

New Job Openings or Requisitions must be created by the Administrative/Management Office for recruit approval from the Recruiting menu before a New Hire PAR can be initiated. Once the Job Opening has been approved, it can be updated by HR offices. Please refer to the 'New Hire Process' user guide at the following link for additional information: <http://hr.od.nih.gov/HRSystems/ehrp/documents/JobAids/NewHire.pdf>.

*Note: Job openings are the same as Job Requisitions, and are similar to Blue52s and Recruit 52s. Job Requisitions are needed for Title 42 staff and require that all the fields be filled for.*

## **Procedures**

1) Navigation

Home > Recruiting > Create New Job Opening

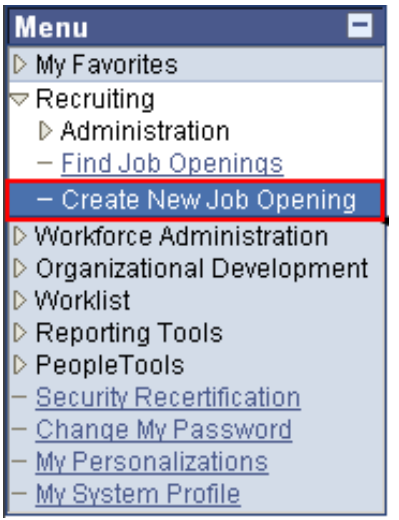

## 2) Creating New Job Opening

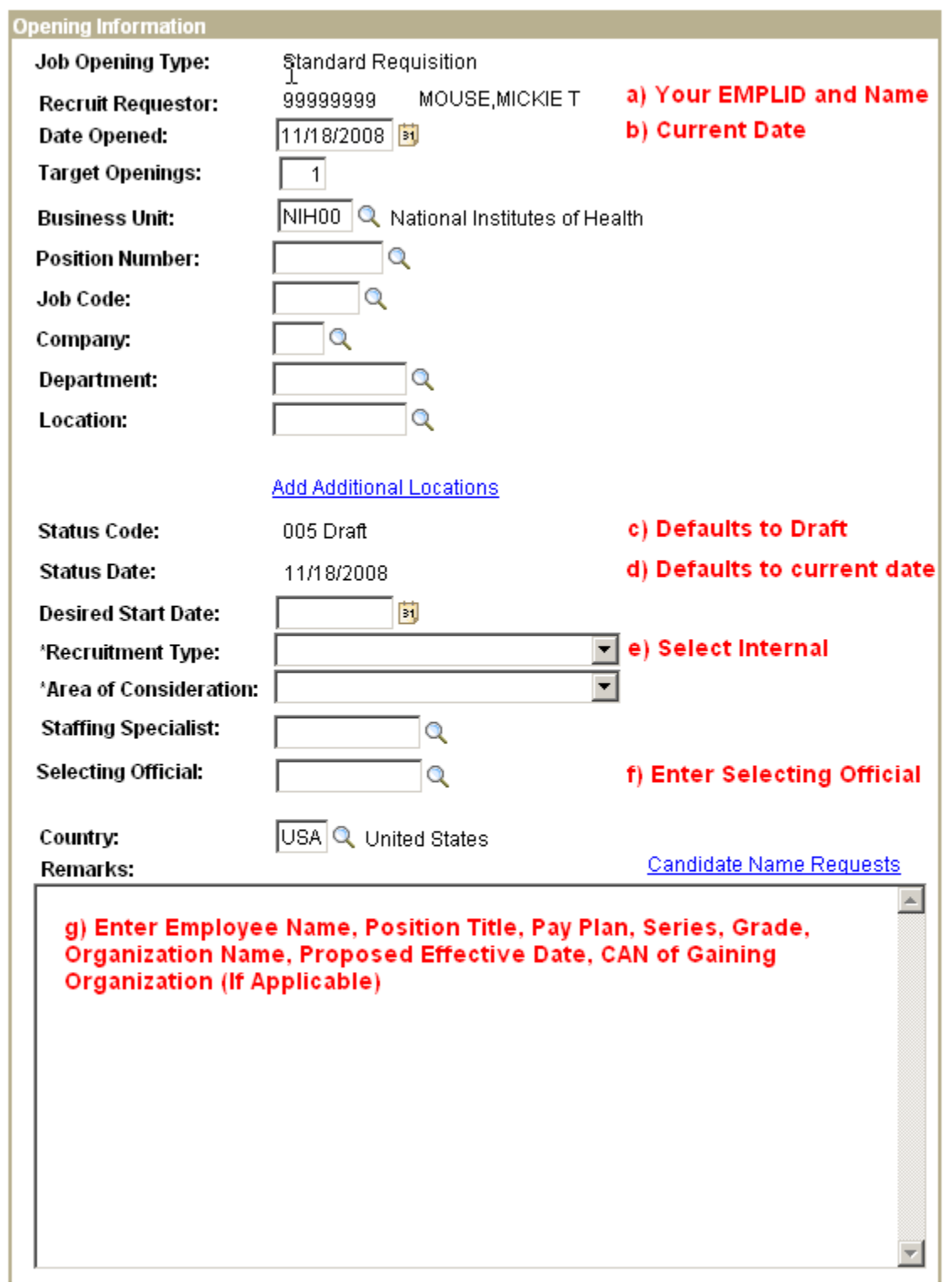

- a) **Recruit Requestor**  Your EMPLID and Name will be displayed.
- b) **Date Opened**  Accept the default date (current date).
- c) **Status Code** Automatically populates as a '005 Draft'.
- d) **Status Date** Automatically populates with the Current Date.
- e) **Recruitment Type** Select 'Internal'.
- f) **Selecting Official**  Enter the EMPLID of the Selecting Official or use the magnifying glass to select the official from a list.
- g) **Remarks** enter the following information:
	- i) Employee Name
	- ii) Position Title, Pay Plan, Series, Grade
	- iii) Organization Name
	- iv) Proposed Effective Date
	- v) CAN of Gaining Organization (If Applicable

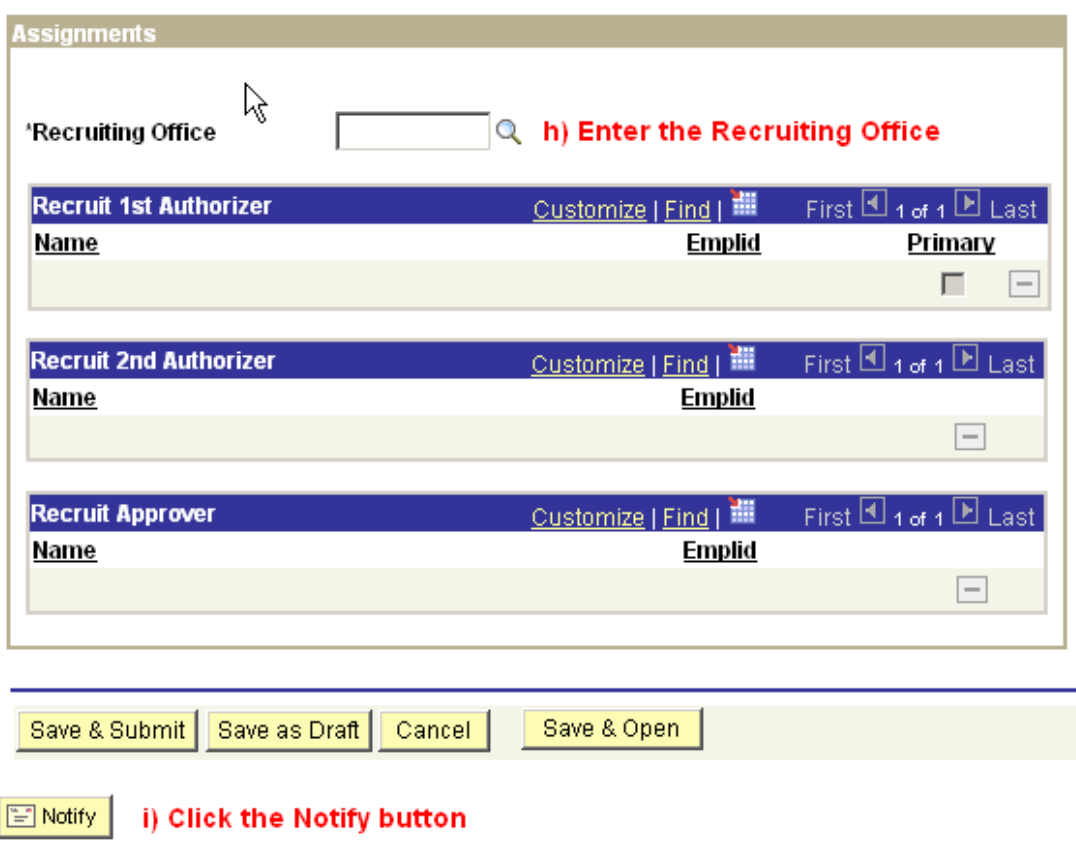

- h) **Recruiting Office** Enter the Recruiting Office or click on the magnifying glass to select it from a list. The Admin Code entered here determines the list of Authorizers and Approvers available below
- i) **Notify** The Send Notification page will be displayed.

Page 3 of 6

3) The Send Notification page

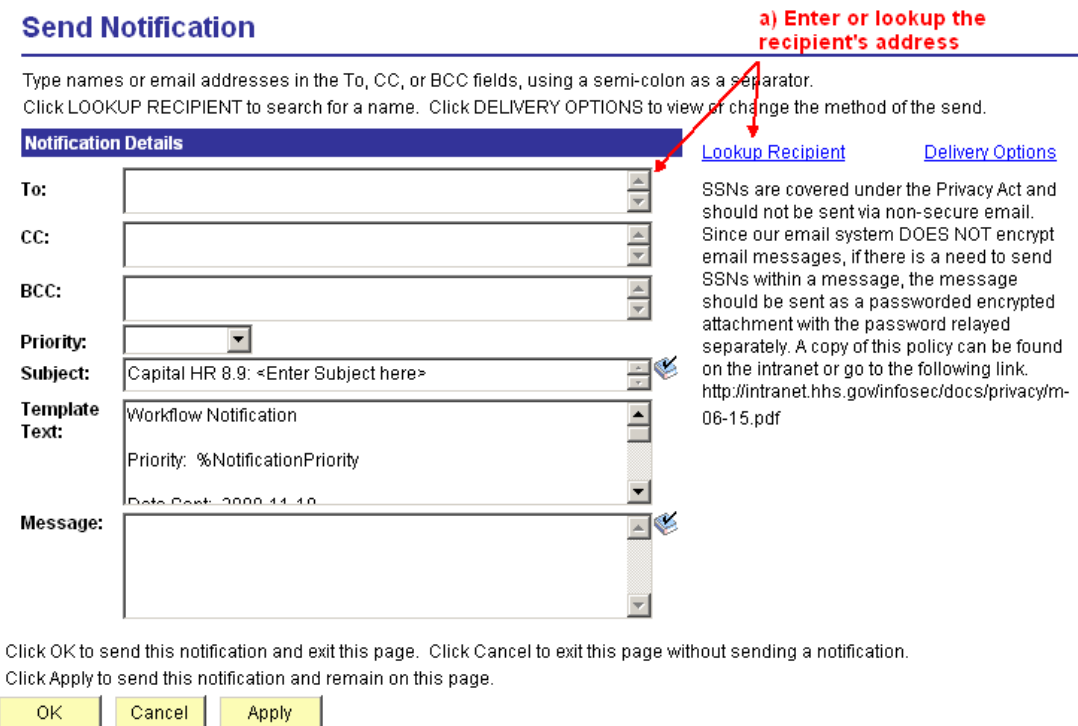

a) Enter the recipients address in the 'To:' box or select the 'Lookup Recipient' hyperlink.

b) Lookup Address page

**Send Notification** 

## **Lookup Address**

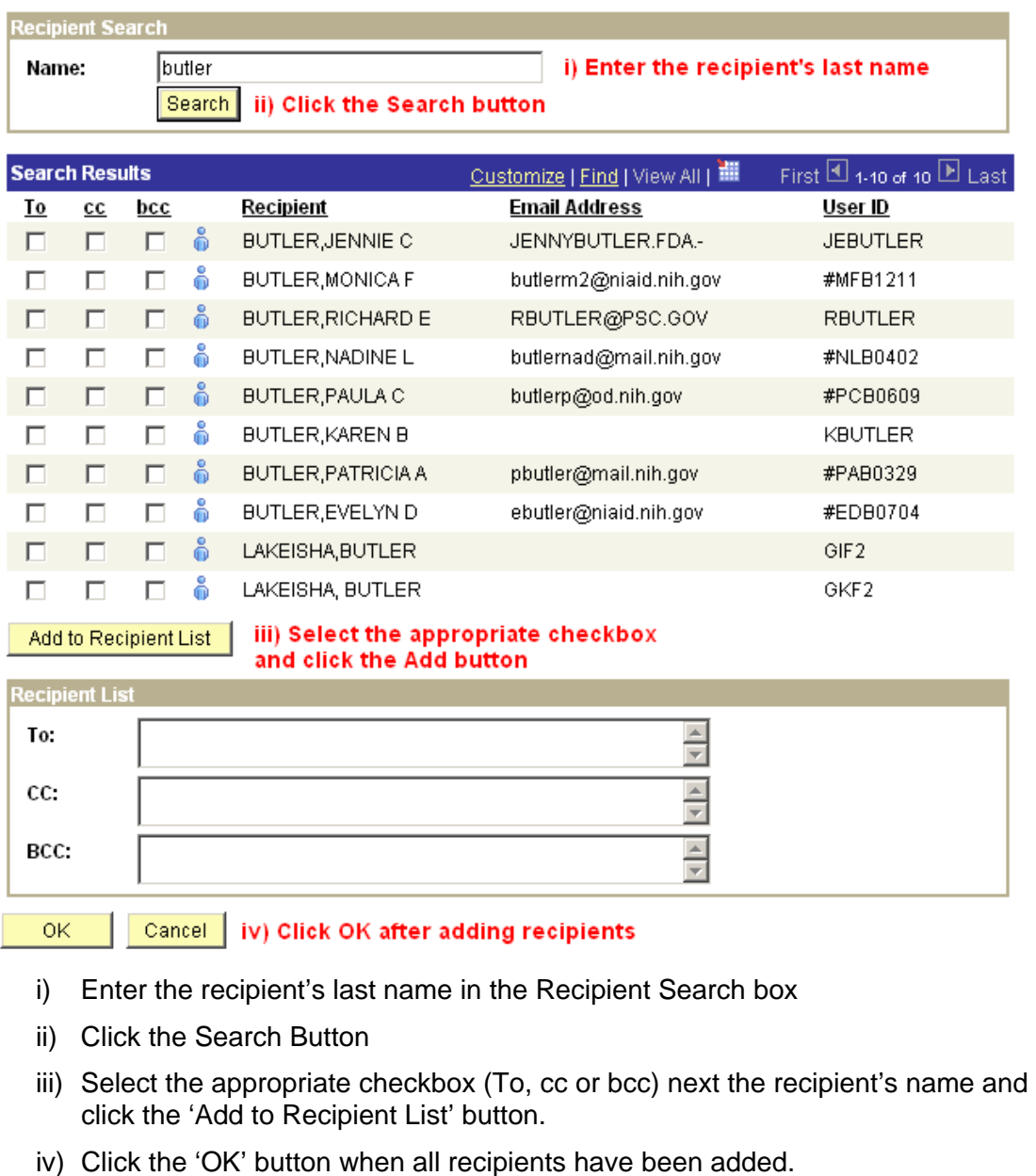

- 4) The Send Notification page will again be displayed
	- a) Verify the addresses are correct
	- b) Click OK

5) The Job Opening page will again be displayed

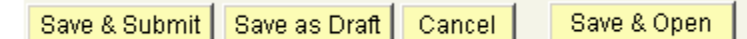

- a) Click one of the Save buttons
	- i) **Save & Submit** Submits the Job Opening for Approval.
	- ii) **Save as Draft** Saves the Job Opening in 005 Draft status. Requestor can go back to make any changes necessary in this save mode.
	- iii) **Cancel**  Discards any changes and resets the Job Opening.
	- iv) **Save & Open** You may or may not see this depending on your roles or Row Level Security. This is a self approval role. It skips the routing process
- b) Make note of the Job Opening ID number

For Help Contact HR Systems Support:

Help Desk: 301-451-1436

Email: [hrsystemssupport@od.nih.gov](mailto:hrsystemssupport@od.nih.gov)

Website: <http://hr.od.nih.gov/HRSystems/ehrp/default.htm>

Try It with OnDemand:

<http://webcastor.hrs.psc.gov/ehrp/EHRPTrainingManual/toc.html>